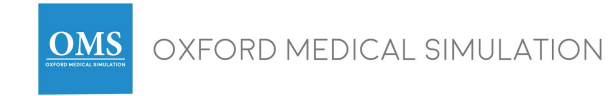

# Orientation Guide

This document is designed to help you familiarize your users with operating the OMS virtual reality platform.

#### **Recommendations**

We recommend that institutions provide all new users with an induction session before any formal teaching sessions take place.

#### **Accessing your account for the first time**

When users sign on for the first time they are directed to the **Getting Started** page.

If users feel confident in using the system they can simply click ''you're a pro' and then move onto launching a scenario.

## **Tip**

You can send the below getting started link out to users ahead of time.

This page contains a range of useful videos that users can watch and refer back to at any point. This can help to provide your users with a good understanding of the platform before they arrive for an orientation session.

Please note that you do not need an account to access this link.

[https://www2.oms-app.com/pages/getting\\_started](https://www2.oms-app.com/pages/getting_started)

## **Sample Induction Session Structure**

You can organize your induction sessions any way that would work for you and your institution. Here is an example of topics that should be covered:

- Send out the ' Getting started link ahead of time'
- On arrival provide a short refresher on how to fit and adjust the VR headset
- How to sign onto the webapp
- How to reset password if these have been forgotten
- How to select and launch a scenario
- How to navigate through a scenario
- How to access feedback at a later date
- How to save feedback to a USB
- How to view the analytics page

## **Tips for guide someone through an OMS scenario**

- Allow each person to become familiar with the headset before starting a scenario
- Explain that as the scenario loads their screen will go dark and they will then be given a handover
- Begin at the sink and work round the room left to right highlighting all of the interactive items in the room
- Demonstrate how looking at a patient's head will bring up the "Communication" menu, and looking at their body will bring up the "Examination" menu
- Show them how to move up and down menus (With the headset and not the remote)
- Demonstrate how they would undertake tests such as Bloods, ABGs, ECGs
- Then leave users to explore with you or another student by their side for assistance
- Remind them there is a timer on the wall that counts back
- Explain users should turn to and select the door if they would like to exit a scenario and go through to their feedback
- Once the scenario is finished move onto feedback and analytics

If you have larger groups you could get one person to do all the above whilst others watch on a projected screen. Then separate them into smaller groups to practice.

## **Controlling scenario access**

Some institutions find it helpful to designate one scenario as their 'demo scenario'. This can be used until you feel your users are ready to progress onto a more formal teaching session.

You can simply steer Users to the scenario you would like them to use for demos. Alternatively, you can sign onto your admin account and deselect access to all the other remaining scenarios apart from your demo scenario. This will mean Users only see one scenario when they sign in.

To control scenario access:

- 1. Sign into the Web App as an Admin
- 2. Select **Groups**
- 3. De-select the scenarios you do not want Users to access at that time
- 4. Select **Save**

Please note: If you have a faculty account you will need to contact your designated Administrator to do this for you.

We hope you find this Orientation Guide helpful.

If you have any other questions or need any further advice on how to approach your demonstration sessions please do not hesitate to reach out to us at: support@oxfordmedicalsimulation.com